# **PDFoo User Guide**

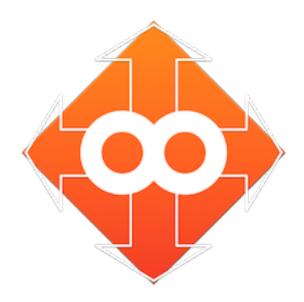

PDFoo is a Mac OS X app designed to help you quickly locate information in your PDFs. The concept is simple:

- 1. Build a URL to link to a PDF, or to any location within the PDF.
- 2. Write & refer to these URLs anywhere in your emails, on a web page, or your favorite note-taking app.
- 3. Later, when you click the URL, the PDFoo app opens up PDF to the correct page.

### What's new in PDFoo 1.5

- New option in Preferences → Behaviors: whether to automatically validate the Prefix and PDF links saved within the app. If so, the Prefix table will highlight in red the PDF links that are broken because the PDF file was moved or deleted. By default, automatic validation is now disabled. This prevents a situation where PDFs may have been linked on a network drive that has since become unavailable, and causes macOS to inconveniently prompt you to reconnect the drive when PDFoo opens. Whenever automatic validation is disabled, a "Validate" button is shown in the Prefix tab of PDFoo preferences to allow you to manually validate the links to PDF files on disk.

|       | • • • •                                                                                                    |              | PDFoo Command Center           |                           |
|-------|----------------------------------------------------------------------------------------------------|--------------|--------------------------------|---------------------------|
|       |                                                                                                    | £0}          | O                              |                           |
| Prefi | x AutoMatch                                                                                                    | Behaviors E  | xports                         |                           |
|       | <ul> <li>✓ Open PDFoo User Guide document at launch</li> <li>✓ For unknown prefix of clicked URLs, ask to locate PDF</li> <li>✓ Use AutoMatch to assign prefix when opening PDFs</li> <li>✓ Append URL to text copied from PDF</li> <li>✓ Auto-Insert copied text in ScratchPad</li> <li>Automatically validate Prefix to PDF assignments</li> </ul> |              |                                |                           |
|       | Set Font to reformat text copied from PDF: 13 pt Palatino-Roman  PDF Display                                                                                                    |              |                                |                           |
|       |                                                                                                    | of page labe |                                |                           |
|       |                                                                                                    |              | ✓ Hide Table of Contents (TOC) | view if TOC not available |

- PDFoo now supports Dark mode on macOS Mojave and later.
- The PDF menu now has the option to display the PDF in book mode, which works great with either the "Two Pages" or "Two Pages Continuous" modes. For best results, use the "Collapse" button on the PDFoo toolbar to collapse the scratchpad and table of contents panes, to view the PDF clearly while browsing and extracting notes with PDFoo links.

### **How PDFoo Works**

The PDFoo app only responds to URLs that start with "pdfoo://". Figure 1 shows the simplest pdfoo:// URL, one that is configured to open this PDFoo User Guide. Notice that the URL contains a keyword "apphelp" that enables PDFoo to identify the PDF the user wants to open. In PDFoo documentation, this keyword is known as a "Prefix". In essence, when PDFoo is asked to open a pdfoo:// URL, it compares the prefix in the URL against an internal list of prefixes, and opens the matching PDF.

Figure 1. The Simplest PDFoo URL

pdfoo://apphelp/

In the simplest form (Figure 1), clicking on the URL will open the PDF to the first page. While this is useful, you will often want to link to a particular page or section in an important PDF. Figure 2 shows other URLs that link to specific pages in the PDF.

Figure 2. Heavy-duty PDFoo URLs

pdfoo://apphelp/3
pdfoo://apphelp/toolbar
pdfoo://apphelp/pref/automatch

The first example links to page 3 in the help document, the second example looks for a Table of Contents (TOC) entry that matches "toolbar", and the third example looks for a nested TOC entry that matches "**automatch**" under a TOC entry that matches "pref". Figure 3 shows the entire TOC for this PDF and how these two URLs map to specific locations within the TOC. When you click on such a URL, the PDFoo app figures out which TOC entry is the best match and opens the PDF to the corresponding page.

In this manner, PDFoo enables you to build readable URLs to specific pages in your PDF. You can either construct these URLs manually, or let PDFoo build these for you quickly and correctly.

Understanding the Prefix

Pair a Prefix to a PDF

Hand-crafted URLs

PDFoo Can Build URLs for You

Linking into PDFs using the Toolbar

Search & Collect

PDFoo Preferences

The Prefix Tab

The AutoMatch Tab

The Behaviors Tab

Figure 3. Converting URL to Table of Contents (TOC) item

First, PDFoo finds the PDF that matches the prefix "apphelp" in the URL. Then, it tries to match the rest of the URL against the table of contents. If the URL fragment has two /-separated parts as in "pref/automatch", PDFoo will seek a nested TOC item that uniquely matches the URL.

## **Understanding the Prefix**

The prefix, such as "apphelp" in Figures 1-3 above, is the most important part of the pdfoo:// URL. The PDFoo app can open the correct PDF only if it recognizes the prefix in the URL. At any point, the complete list of prefixes that PDFoo understands can be seen in the Preferences dialog, under the Prefix tab (Figure 4).

To add a prefix for a particular PDF, do the following: first, open the PDF via File > Open or drag the PDF(s) onto the PDFoo dock icon; second, assign a unique prefix to each PDF via the "Set Prefix" button on the toolbar.

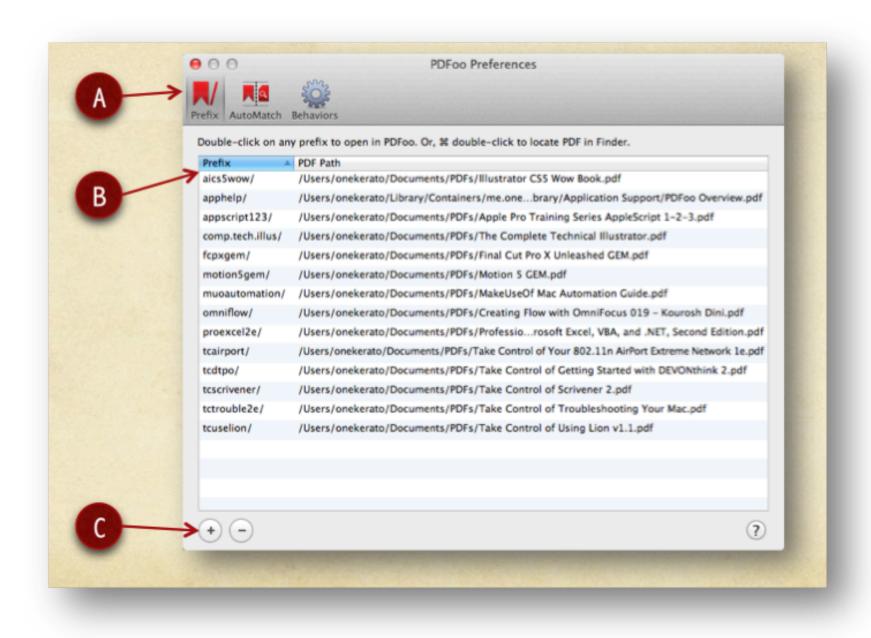

Figure 4. PDFoo's list of recognized Prefix and PDFs

To see the prefixes that PDFoo recognizes, select the Prefix Tab (A) in the Preferences window. The left column shows list of assigned prefixes (B) and the right

column shows full path to the PDF. Double-click any row to open the PDF in PDFoo. Use the Add(+) button (C) to open any other PDF and assign a prefix, after which it will show up in this list.

### Pair a Prefix to a PDF

To assign a Prefix to a PDF, you must first open the PDF in PDFoo app, via the File menu > Open... command. PDFoo will assign a random prefix to this PDF (Figure 5), and the prefix is shown in a red box on every page of the PDF. To assign your own prefix, click the "Edit Prefix" button on top left of the toolbar. Specify a prefix for this PDF, say "speedupmac" (Figure 6) and thereafter, you can use the pdfoo://speedupmac/ URL to open this PDF on your Mac.

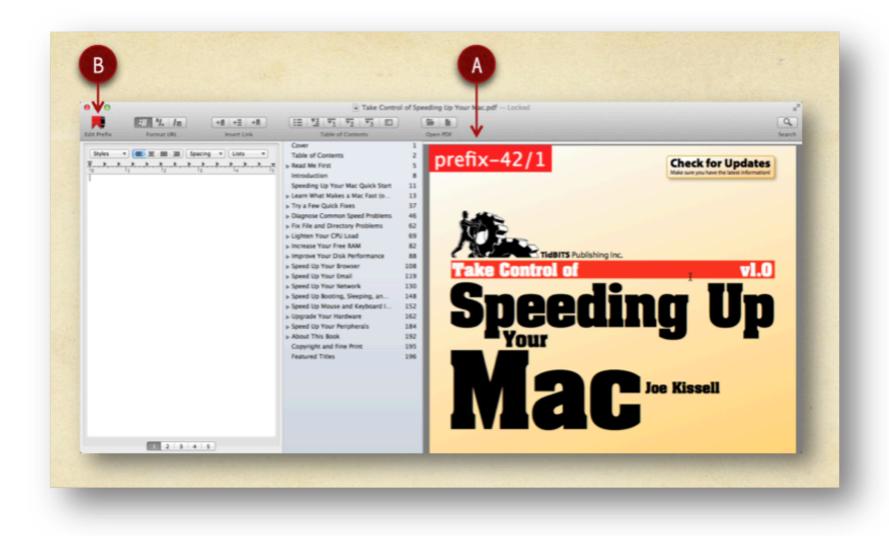

Figure 5. Pair a Prefix with a PDF (Step 1 of 2)

The red box (A) on every page of the PDF shows the prefix and page label that can be used to construct a URL to the page. The first time a PDF is opened in PDFoo, it is assigned a random prefix, "prefix-42" in this case. Use the Edit Prefix button (B) to specify a meaningful prefix.

Figure 6. Pair a Prefix with a PDF (Step 2 of 2)

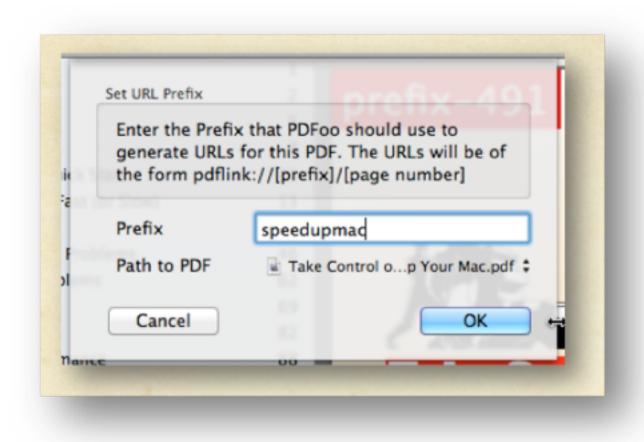

### **Hand-crafted URLs**

There is no magic behind creating pdfoo:// URLs. The URLs are logical and readable, and PDFoo does the work of matching it to the right spot in the PDF.

You can either create a URL to link to a particular page, or to a particular Table of Contents (TOC) item. On each page, a red box shows the page label corresponding to that page, and which can be used to construct a URL. For example, to link to the page shown in Figure 7, the URL should be pdfoo://speedupmac/53.

Let's now create a URL to the TOC item "Check Your Resource Usage", also shown in Figure 7. The obvious rules are: no spaces are allowed, and capital case is not required. In addition, PDFoo requires use of dot (".") to separate words in the TOC item, words may be truncated at either end, and the order of words is important. According to the rules, all of the following URLs are valid for the TOC item "Check Your Resource Usage"

- · pdfoo://speedupmac/check.your.resource.usage/
- · pdfoo://speedupmac/check.resource.usage/
- · pdfoo://speedupmac/check.res.usage/
- · pdfoo://speedupmac/resource.usage/

However, not all of these URLs may uniquely identify the TOC item. For instance, if there is another TOC item titled "Check Memory Usage", then clearly a URL of the form pdfoo://check.usage/ is ambiguous. In such cases, PDFoo selects the first matching TOC item in the PDF.

Hand-crafting URLs is hard work but useful when PDFoo is not on hand to build the URLs for you. When reviewing a PDF away from your Mac, you can still hand-craft a pdfoo URL for your notes, such as to mark out important chapters in a reference PDF.

#### Figure 7. Hand-crafting URLs

The red box (A) on every page of the PDF shows the URL fragment that can be used to refer to the page. In this example, the page URL is pdfoo://speedupmac/53.

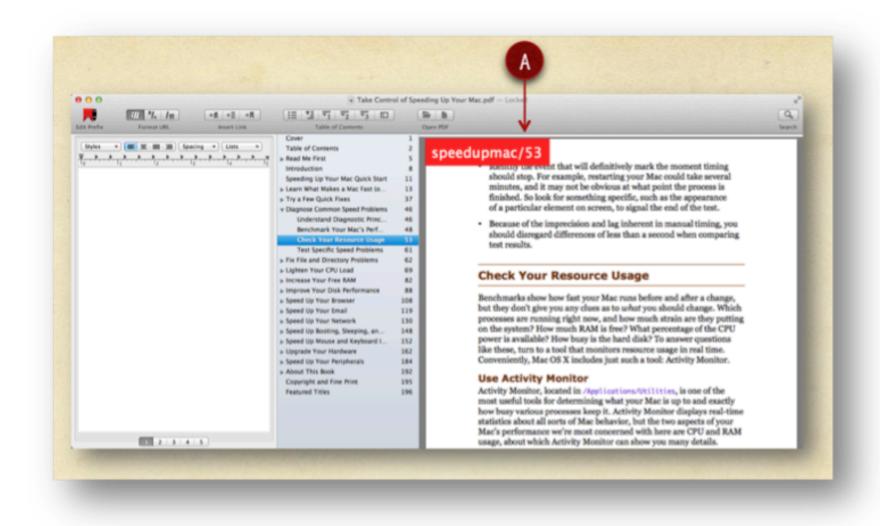

#### PDFoo Can Build URLs for You

PDFoo makes it easy to create unique URLs for your TOC items. Where necessary, it lengthens the URL to capture nested TOC items uniquely. For example, for the TOC item "Check Your Resource Usage" in Figure 7, PDFoo may come up with pdfoo://speedup-mac/diagnose/check.your.resource.usage/ that takes into account the parent TOC entry "Diagnose Common Speed Problems."

In this manner, PDFoo tries hard to generate unique URLs for you. When it cannot, it will at least provide the equivalent page URL, i.e. pdfoo://speedupmac/53.

PDFoo provides a Scratchpad note-taking pane on the left (Figure 8), where it places all generated URLs. The Scratchpad is a free form writing area, and helps while you're browsing a PDF making notes along the way. The buttons at the bottom allow you to switch amongst 5 scratchpads. The content in these scratchpads is automatically saved, and these scratchpads are available across all PDFs opened in PDFoo. The content in a scratchpad can be easily copy-pasted into other note-taking apps such as Evernote, OmniOutliner, and Curio that preserve rich-text formatting and pdfoo:// URLs.

You can insert links into the current Scratchpad using the toolbar buttons grouped together as "Insert Link". The specific form of the URL generated depends on the state of the button marked "Format URL" on the toolbar (Figure 8).

#### Figure 8. PDFoo's URL Building Capabilities

Five scratchpads (A) are available to write your notes and build URLs. The URL appearance depends on the selected button under Format URL (B). You can add URLs to the selected Scratchpad using drag & drop from the TOC, or Link menu commands, or the three grouped toolbar buttons (C).

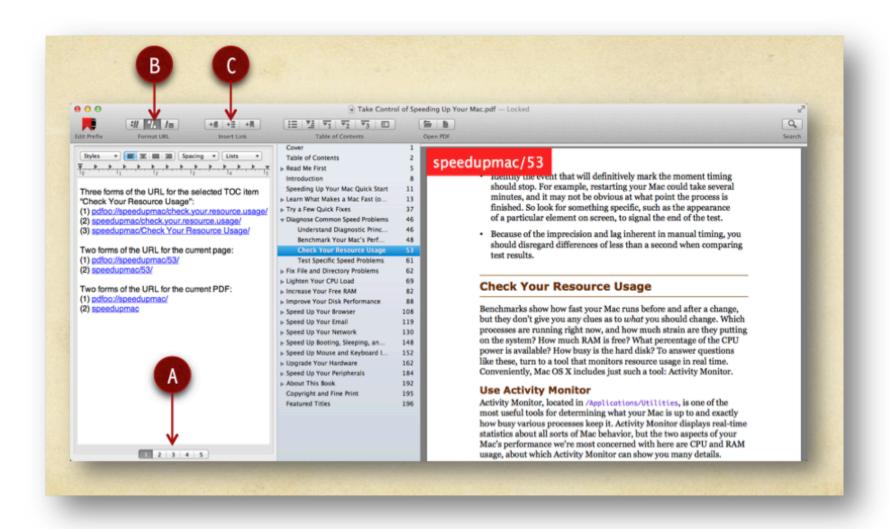

## Linking into PDFs using the Toolbar

The toolbar has six buttons for generating URLs, grouped as "Format URL" and "Insert Link." Figure 9 shows three possible formatting options for a URL generated for the TOC item "Check Your Resource Usage". The three buttons in the "Format URL" group act as

selectors - one and only one of them is active at any point, and it controls the visual display of the URL that is inserted into the scratchpad.

Note that the underlying URL is always the same, with the entire pdfoo:// prefix, and only the visual appearance changes based on the selected "Format URL" button. When the content is copy-pasted from the Scratchpad into a rich text-compatible note-taking app such as Evernote or TextEdit, the pdfoo:// links will continue to work. For scenarios where you wish to copy-paste the content into plain-text apps, it is recommended to generate full-length URLs that start with pdfoo://.

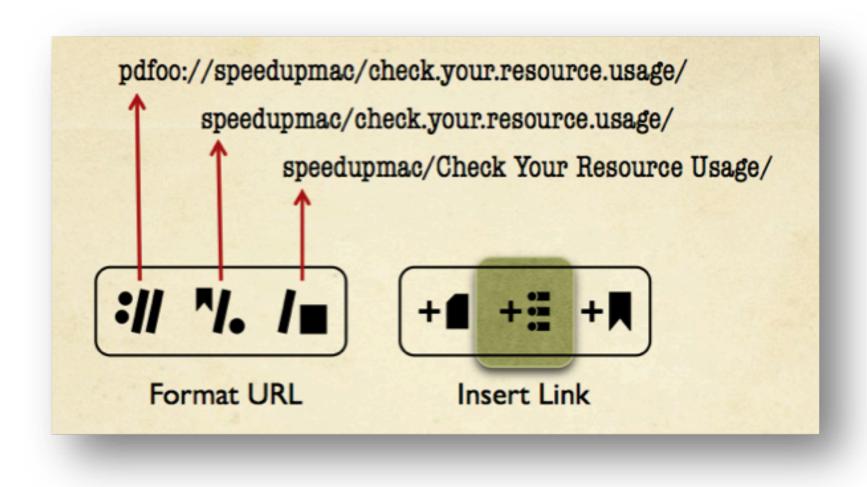

Figure 9. Formatting the pdfoo:// URL

The "Insert Link" group also allows generating links to the current page, and to the entire PDF. Two of the three "Format URL" options are applicable for these links

## **Search & Collect**

On the right side of the toolbar is a search button, which allows you to search through the PDF - including text, annotations, and TOC items. Use the text, annotation, and TOC filter buttons to restrict the search. Click through the results to browse the PDF, and drag the search results into the Scratchpad to create pdfoo:// URLs to the correct pages.

The search button provides a convenient way to extract your annotations from the PDF, with a pdfoo:// link back to the page on which each annotation occurs.

If you want to extract all annotations in the PDF, select File menu > Export Annotations in PDF command, and all annotations, with corresponding pdfoo:// links back to PDF pages, will be extracted to a new RTF document.

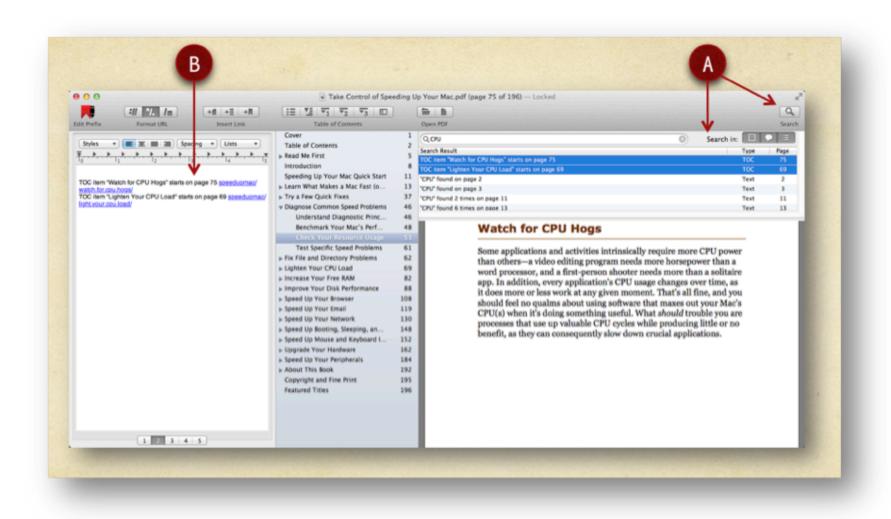

Figure 10. Search through Text, Annotations & TOC

The search button (A) on right of the toolbar opens up a pane to search through text, annotations and TOC items in the PDF. Select and drag the search results to the Scratchpad (B) to create pdfoo: URLs into the PDF. The ability to search through your notes and annotations and link back to the PDF page ensures that the context for your notes is just a click away.

## **PDFoo Preferences**

The Preferences window has three tabs: the Prefix tab allows you to manage the list of prefixes recognized by PDFoo; the AutoMatch tab allows you to set up filenames and prefixes that PDFoo should automatically assign when it opens a PDF with a matching filename; and the Behaviors tab allows finer control over PDFoo's features.

### **The Prefix Tab**

The Prefix tab provides a complete list of prefix previously assigned to PDFs. One prefix may be assigned to only one PDF. However, if you so wish, you can assign multiple4 prefixes to the same PDF.

- Use the add(+) and remove(-) buttons to edit the list of prefixes. The add(+) button shows the File > Open dialog where a new PDF file may be selected. When the PDF is opened, it is assigned a random prefix. You must use the "Edit Prefix" button on the toolbar to explicitly set the prefix. Once this is done, the newly assigned prefix will appear in the Prefix tab.
- You can double-click on any prefix row to open that PDF in PDFoo. You can also CMD double-click on the prefix row to show the PDF location in Finder.
- You can edit the prefix directly in the row, by (1) click on prefix text to highlight the row, (2) pause and click again. However, bear in mind that PDFoo will no longer recognize any incoming pdfoo:// URLs with the old prefix.
- You may encounter red-colored rows in the Prefix tab. This indicates that the link to the underlying PDF is broken - usually because it was deleted, or occasionally because it was moved. Any red-colored rows must be deleted manually, and
- You can select multiple rows and drag out the contents to a text file. The prefix and PDF file path are copied in a ordered format with special markers such as <a href="mailto:prefix">prefix</a>. This text file can be dragged into the AutoMatch tab of another instance of PDFoo (say PDFoo on a colleague's Mac) to quickly & correctly assign prefixes when PDFs with an identical filename 5 are opened on the other Mac.
- You cannot drag text or PDFs into the Prefix tab. The only way to add content is
  via the File > Open command, or the equivalent add(+) button as described
  above. This restriction is necessary to conform to Apple Sandboxing guidelines.

Figure 11. Preferences > Prefix Tab

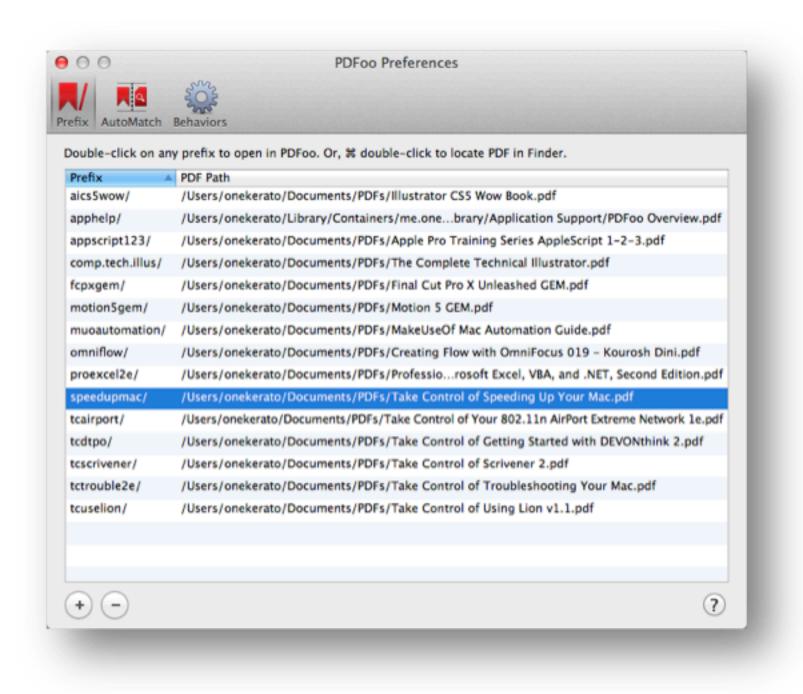

#### The AutoMatch Tab

The AutoMatch tab aims to make it easier to share your prefix library across Macs.

Consider the following scenario: You keep all important, high-quality PDFs in a Dropbox folder, and set up prefixes on your iMac at home to link into these PDFs. You use Evernote to store your notes and pdfoo:// links, and everything works great on your iMac. Now, you would like to access these PDFs from your Macbook Air, where your Evernote account is already set up and synced. When you click on pdfoo:// links in Evernote, the PDFoo app opens but does not recognize the prefixes. It asks you to open the PDF for each prefix. You would like to migrate the prefix assignments from your iMac to your Macbook Air. And AutoMatch makes it (relatively) easy.

Conceptually, the AutoMatch feature is simple: When a new PDF is opened in PDFoo, if it doesn't already have a prefix assigned (as listed in the Prefix tab) then before it decides to assign a random prefix, it will pause to check the AutoMatch list - if the AutoMatch list contains a suggested prefix for a PDF bearing that name, it will go ahead and assign that

prefix to the newly opened PDF. It bypasses the step of "Edit Prefix" to rename a random-ly-assigned prefix.

The AutoMatch tab comes with an OFF-ON switch, and PDFoo ships with AutoMatch turned ON.

Follow these steps to copy your prefix assignments from your iMac to Macbook Air:

- First, on your iMac, export your prefix assignments to a text file. To do so, select all prefix rows in the Prefix tab in the PDFoo Preferences window and drag it out to a text file (or email.) Notice that the text is formatted using special markers such as "prefix".
- Second, on your Macbook Air, open the AutoMatch tab in PDFoo Preferences window. Select the text (or email) containing the special markers and drag it into AutoMatch table. New rows will be created corresponding to the new prefix mappings. Note that PDFoo on your Macbook Air has not assigned any prefixes to PDFs yet the AutoMatch tab also serves as "hints". Ensure that AutoMatch switch is ON before the next step.
- Third, on your Macbook Air, drag several PDFs from your synced Dropbox folder to the running PDFoo application icon in the Dock. Each of these PDFs will now be opened, and the correct prefix will be assigned. You can verify the same via the red box displayed as an overlay on each PDF page, and in the list of recognized Prefixes in the Prefix tab of PDFoo Preferences window.

Now, when you click on pdfoo:// links in Evernote on your Macbook Air, PDFoo should open up the correct PDF to the correct location.

You can also use the steps above to copy prefix assignments between colleagues collaborating on a set of PDFs. AutoMatch looks for a match in PDF filenames, and the exact path on disk does not have to match. When a PDF with a recognized name is opened, the correct prefix will be automatically assigned, and pdfoo:// URLs will work seamlessly on all the Macs thereafter.

Figure 12. Preferences > AutoMatch Tab

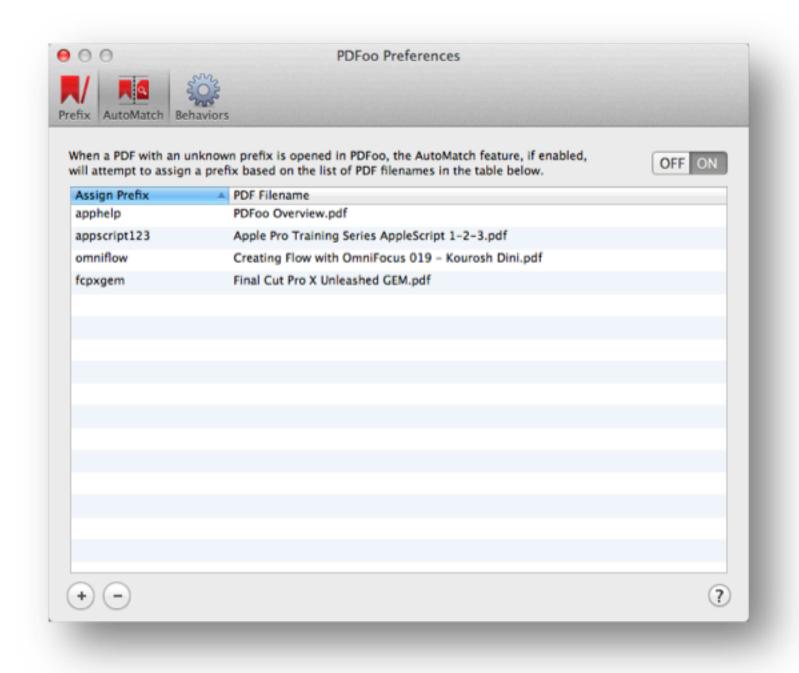

#### **The Behaviors Tab**

The Behaviors tab provides a few important configuration options for tweaking PDFoo to your liking. Please write in to onekerato@me.com with suggestions for further customization. Notable settings include:

- Whether PDFoo should open the help document on startup;
- Whether AutoMatch is enabled or not, and this setting is identical to the Auto-Match OFF/ON switch described above;
- Whether the red box overlay should be shown on every PDF page and its size and location on the page this overlay helps in verifying that the correct Prefix has been assigned to the PDF; and
- Specific annotations that should be included when the File menu > Export Annotations 2 command creates a RTF document with pdfoo:// links back to the original PDF.

Figure 13. Preferences > Behaviors Tab

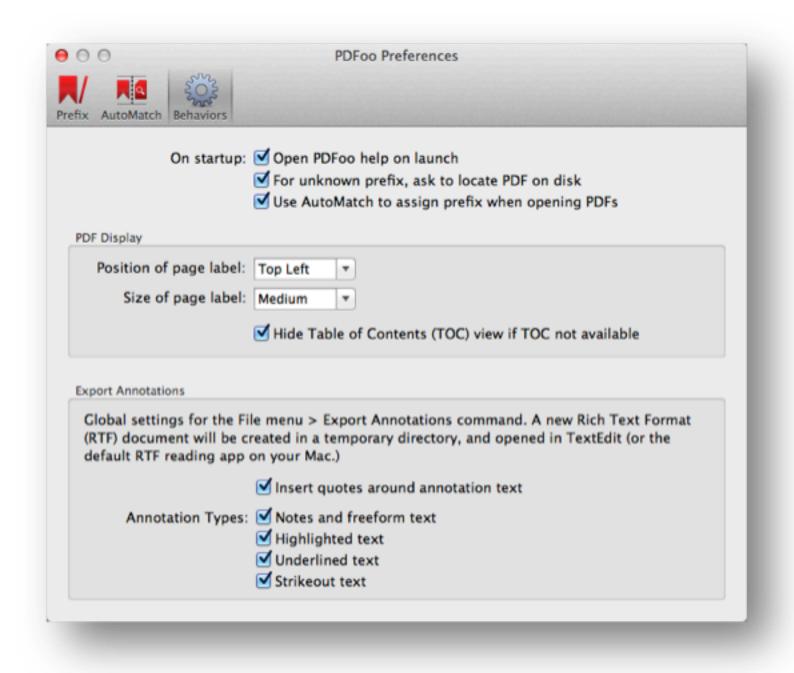

### View More at onekerato.com

This help document covers the basics of using PDFoo. But, there's a lot more. Visit www.onekerato.com for video tutorials and tips & tricks to get the most out of your purchase of PDFoo, and discover ways to unlock the valuable information trapped inside your PDFs.

Advanced topics covered at www.onekerato.com includes:

- How to share your PDFoo prefix setup with colleagues, using PDFoo's Auto-Match feature, available via the PDFoo > Preferences window;
- Directly link to a specific word, phrase or title on any page in the PDF;
- Search and export your notes, highlights and other insightful markup from annotated PDFs to RTF with pdfoo:// links back to original PDF;

- How to use PDFoo in real-world business and academic scenarios;
- Upcoming features in PDF00 based on user feedback; and
- Quickly add a Table of Contents (TOC) to your PDF using PDFOutliner

Please also visit the onekerato support page (www.onekerato.com/support.html) to offer feedback and suggestions to guide the development of this app!

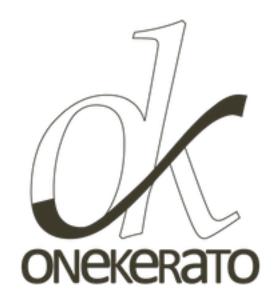

## **Contact Information**

Developer: Jose John

Website: www.onekerato.com

YouTube: <u>www.youtube.com/onekerato</u>

Email: onekerato@me.com